Xerox Multifunction Devices

# Customer Tips

July 2, 2003

dc00cc0165 ... for the user

a a desañ - I

## *Creating a Macintosh PostScript Print Ready File*

#### **Purpose**

This document helps you create a Macintosh print ready file in OS 8x-9x and OS X environments. You make print ready files for several reasons:

media print

r

- problem investigation
- service bureau

### **Creating the PostScript File in OS 8x-9x Environments**

The DC 220/230/332/340 custom driver is used in this example. The same print-to-file technology exists in most drivers and applications on the market today. Where the printto-file function is located in Print dialog box might be different. To create the PostScript file, perform the following steps:

- 1. When your file is ready to print, select [**File: Print**] from the application, such as Microsoft Word.
- 2. Locate the pull-down menu at the top right of the Print dialog box that contains **Printer** or **File** as the destination of your current print job.

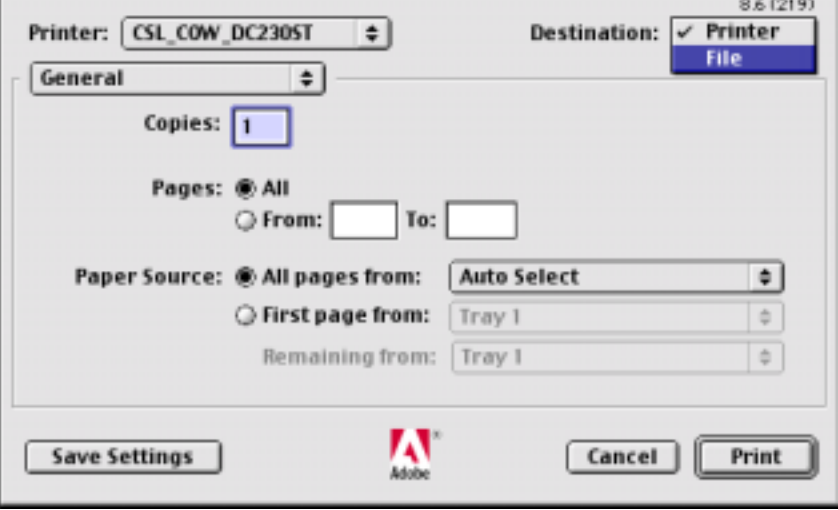

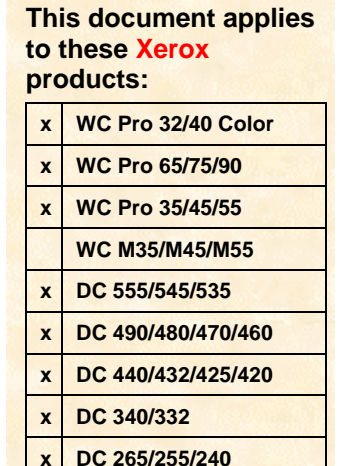

3. Select [**File**] as your destination. The following screen appears:

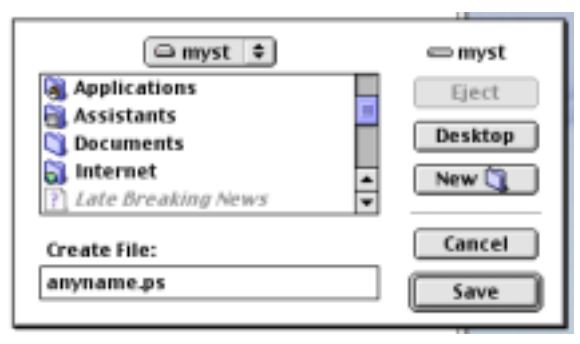

- 4. Enter a file name in **Create File** at the bottom left of the screen. Make sure to end the file name with a ".ps" extension as shown in the above example. This file format ensures cross-platform functionality.
- 5. Select a destination for your print ready file from the scroll box in the center of the above screen. Double-click on a directory to open it.
- 6. Click [**Save**].
- 7. This dialog disappears and the document appears to be printing. The document is printing to file.

**NOTE:** Wait one full minute or more before attempting to retrieve the file, particularly for larger files, to ensure the file completes.

### **Creating the PostScript File from OS X**

Before you use the following procedure, set up the PPD in the Print Center to print to a Document Centre/WorkCentre. To create the PostScript file, perform the following steps:

- 1. When your file is ready to print, select [**File: Print**] from the application, such as Microsoft Word.
- 2. In the pull-down menu that contains **Copies & Pages**, click **Output Options**.
- 3. Click the check box **Save as File**. You have two options:
	- a. Save as PDF (default).
	- b. Save as PostScript.

Save the file to your desktop for easy location.

**NOTE:** When you submit a file as a SPAR pack, use the preferred format, PostScript.

4. Click **OK**.

#### **Additional Information**

Xerox Customer Service welcomes feedback on all documentation - send feedback via email to: [USA.DSSC.Doc.Feedback@mc.usa.xerox.com.](mailto:USA.DSSC.Doc.Feedback@mc.usa.xerox.com)

You can reach Xerox Customer Support at 1-800-821-2797 (USA), TTY 1-800-855-2880 or at [http://www.xerox.com.](http://www.xerox.com/)

Other Tips about Xerox multifunction devices are available at the following URL: [http://www.xerox.com/DocumentCentreFamily/Tips.](http://www.xerox.com/DocumentCentreFamily/Tips)

XEROX ®, The Document Company ®, the digital X ®, and all Xerox product names are trademarks of XEROX CORPORATION. Other trademarks belong to their respective owners.

Copyright © XEROX CORPORATION 2003. All Rights Reserved.

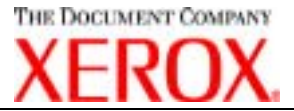